## Handleiding Management Informatie HR Core Education

Generieke functies standaard rapporten

Versie 7.1 4 november 2015

## Inhoudsopgave

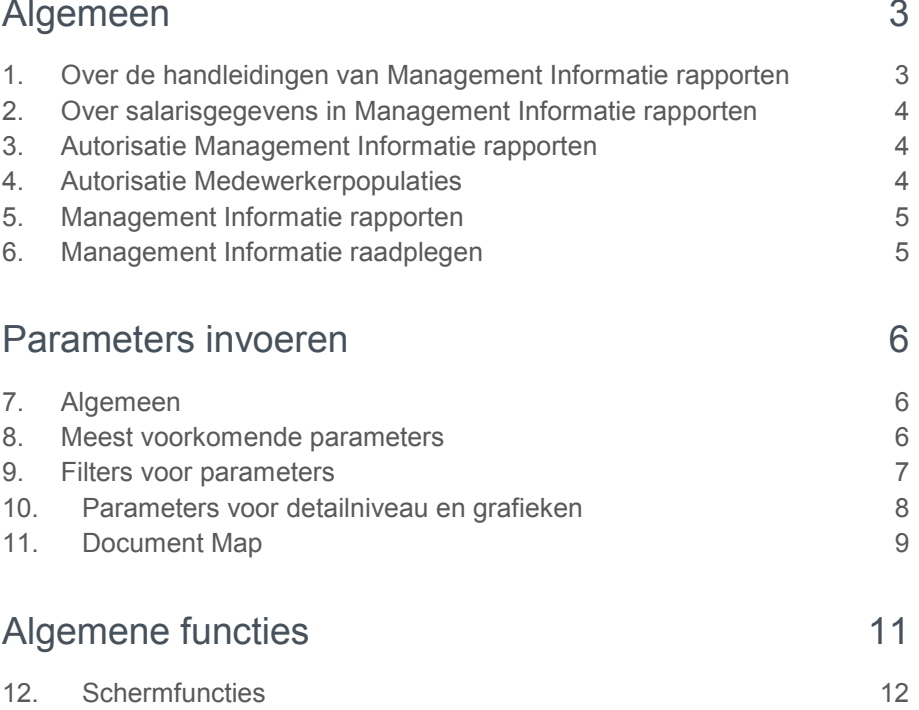

**Deze handleiding helpt u bij het gebruik van de standaard rapporten van Management Informatie. De informatie betreft alleen de algemene functionaliteit, de specifieke gegevens van de standaard rapporten vindt u in de betreffende handleidingen.**

## <span id="page-2-0"></span>Algemeen

### <span id="page-2-1"></span>1. Over de handleidingen van Management Informatie rapporten

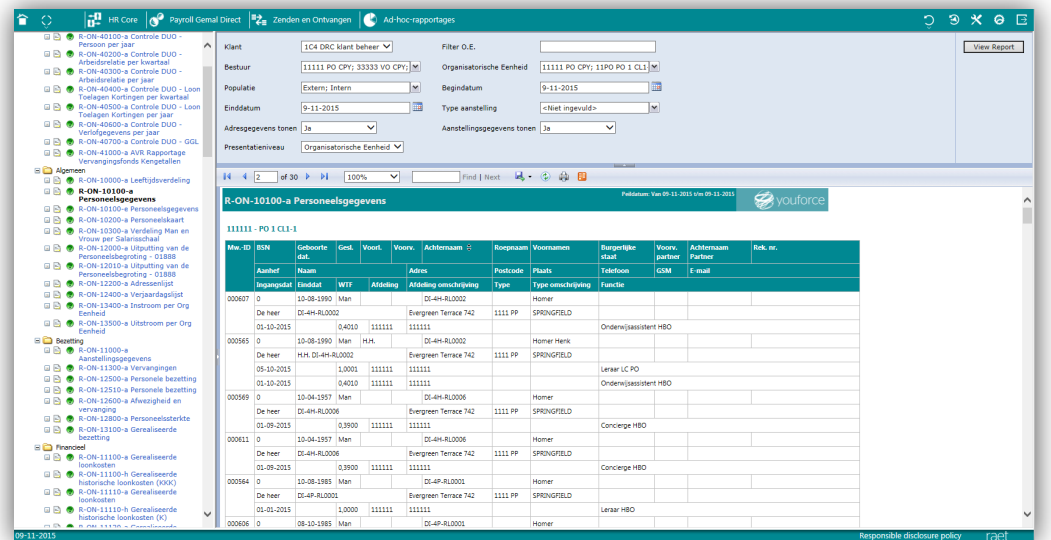

U vindt bij de rapportnaam in de menustructuur een vraagteken-pictogram waarmee u voor dat specifieke rapport de handleiding kunt openen.

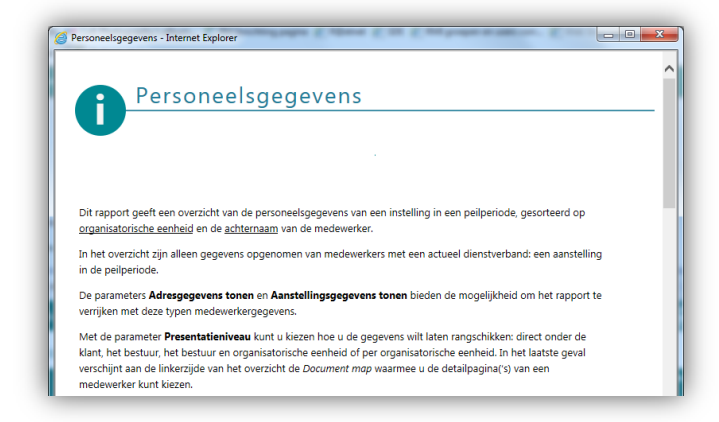

### <span id="page-3-0"></span>2. Over salarisgegevens in Management Informatie rapporten

#### HR Access in-service

Payroll Gemal Direct maakt tijdens uw salarisproducties de zogenaamde 1917 bestanden aan. Vervolgens zet het systeem deze bestanden in Raet Online klaar voor inlezen in HR Access in-service. Het inlezen van de gegevens in HRis vindt plaats van 18:00 tot 24:00 uur. Als de salarisproductie na 24:00 uur eindigt, gaan de gegevens niet op tijd mee naar HRis. In dit geval ziet u de gegevens een dag later in HRis terug. U kunt in de Payroll Manager controleren op welk tijdstip uw bestanden zijn aangeboden aan Raet Online.

### <span id="page-3-1"></span>3. Autorisatie Management Informatie rapporten

U hebt de Management Informatie rapporten niet direct beschikbaar. U moet nieuwe rapporten eerst linken en autoriseren.

Alleen met de juiste autorisatie kunt u de rapporten gebruiken. Het autoriseren van gebruikers doet u met Usermanagement; een Raet Online functionaliteit.

Dit proces staat beschreven in de handleiding Usermanagement voor Management Informatie. U vindt de handleiding op Raet Online.

#### **Opmerkingen**

• U ziet in de keuzelijst van het hoofdmenu alleen de rapporten waartoe u bent geautoriseerd.

### <span id="page-3-2"></span>4. Autorisatie Medewerkerpopulaties

#### Algemeen

Gebruikers van Management Informatie kunnen een beperkte autorisatie op een populatie hebben. Bij AK's zijn dat bijvoorbeeld de schooldirecteuren. Deze gebruikers hebben een beperking op één of meer organisatorische eenheden. Zij krijgen in de rapporten alleen de medewerkers te zien die een aanstelling hebben bij een organisatorische eenheid die onder de rechten van de gebruiker valt. De einddatum van de aanstelling mag echter niet verder dan 3 jaar terug liggen. Dit is conform de gebruikersautorisatie van HR Access in-service en HRis Self Service.

Dit betekent dat er in de uitkomst van de rapporten verschil kan ontstaan bij gebruikers met volledige rechten en gebruikers met een beperkte autorisatie. In dit geval kunt u een gebruiker met de juiste autorisatie vragen het gewenste rapport te genereren.

#### Uitsluiten externe medewerkers

U kunt met de parameter Populatie externe medewerkers als stagiairs, inhuurkrachten, enzovoort, uitsluiten in de rapportages. Dit betekent wél dat u bij de

betreffende medewerker in HR Access in-service moet hebben aangeven dat dit type medewerker niet in de rapportages mag komen. U doet op de volgende webpagina's van HRis:

- Bij aannemen van de medewerker op de pagina *Medewerker aannemen* onder *Personeelsmanagement | Personeelsacties | Aannemen*.
- Voor reeds geregistreerde medewerkers op de pagina *Persoonlijke gegevens* onder *Personeelsmanagement | Personeelsgegevens*.

### <span id="page-4-0"></span>5. Management Informatie rapporten

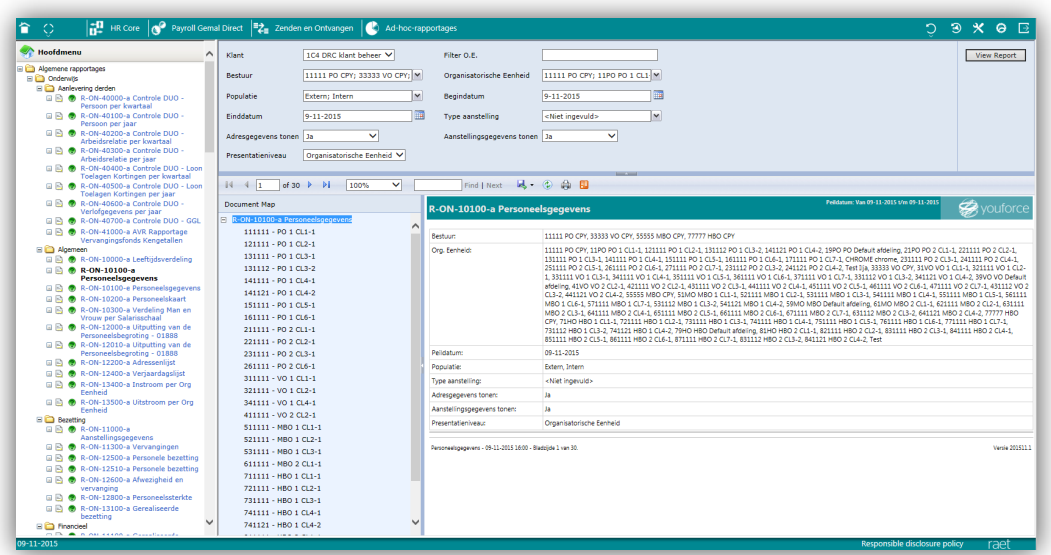

De Management Informatie omgeving bestaat uit de volgende elementen:

- Hoofdmenu met alle rapporten binnen een reeks categorieën.
- Selectievenster met rapportspecifieke parameters.
- Commandobalk met basis functies als pagina-navigatie, exporteren en printen.
- Document Map met selecties op organisatieniveau.
- Venster met het gegenereerde rapport.

### <span id="page-4-1"></span>6. Management Informatie raadplegen

Op Raet Online, onder het tabblad Rapportage, vindt u alle rapporten die bij uw HRM-applicatie aansluiten. U ziet in het hoofdmenu alleen rapporten waarvoor u bent geautoriseerd.

De rapporten zijn onderverdeeld in categorieën. U kunt met de toetsencombinatie Ctrl-F zoeken in de reeks van rapporten.

Als u een rapport oproept, ziet u in het rechter deel van het scherm een leeg rapport verschijnen. U moet vervolgens parameters opvoeren om een rapport op basis van

uw selectie te kunnen bekijken. Vervolgens hebt u enkele mogelijkheden om de vorm van publicatie te bepalen.

#### **Opmerkingen**

<span id="page-5-0"></span>• U kunt de rapporten ook benaderen via de link HR Access in-service Rapportages op het bureaublad in Raet Online.

### Parameters invoeren

### <span id="page-5-1"></span>7. Algemeen

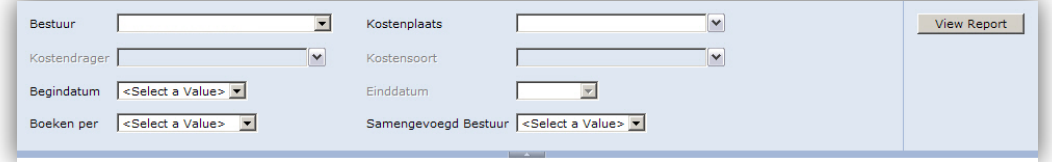

Om een rapport samen te stellen geeft u parameters op. Onderstaande tabel toont een voorbeeld zoals deze voorkomt in de rapportspecifieke handleidingen.

Bij het selecteren van de parameters moet u van links naar rechts en van boven naar beneden werken. Gebruik de in de tabel aangegeven volgorde.

#### **Opmerking**

• Een medewerker kan een aanstelling hebben bij een ander bestuur dan waar hij zijn dienstverband heeft. De rapporten tonen medewerkers alleen onder de besturen waar zij de aanstellingen hebben.

#### **Voorbeelden**

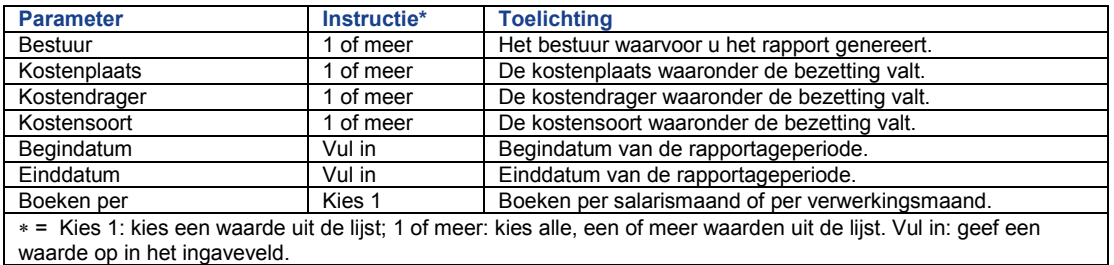

### <span id="page-5-2"></span>8. Meest voorkomende parameters

Er is een reeks parameters die op veel rapporten terugkeert. Hier volgen de belangrijkste:

## raei

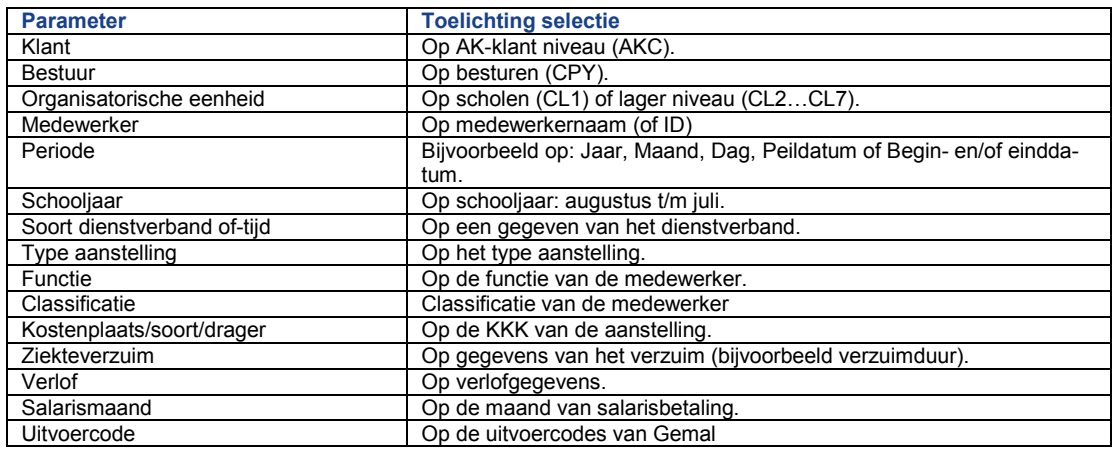

### <span id="page-6-0"></span>9. Filters voor parameters

Enkele rapporten bieden de mogelijkheid om de reeksen in de keuzelijsten te beperken via filters: bijvoorbeeld op een term ("West" of "Oost") die in de bestuurnaam moet voorkomen. U hebt de mogelijkheid met willekeurige alfanumerieke karakters, het filter samen te stellen. Als u meervoudig wilt filteren, moet u de reeks scheiden met een punt/komma (";").

**Opmerking:** De volgende karakters kunt u niet in het filter gebruiken: "%", ", "[", "]".

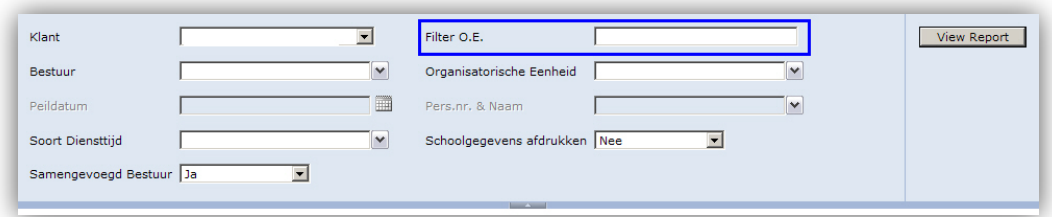

Getoond voorbeeld betreft een filter op organisatorische eenheden. Met deze optie kunt u een waarde invoeren en daarmee een voorkeuze creëren voor de keuzelijsten Bestuur en Organisatorische eenheid. Bijvoorbeeld: "West; Oost", hetgeen onder deze keuzelijsten alleen die besturen en OE's oplevert die deze waarde in de naam hebben. Dit filter betreft alle niveau's: bestuur (CPY), school (CL1) en onderliggende eenheden (CL2 tot en met CL7).

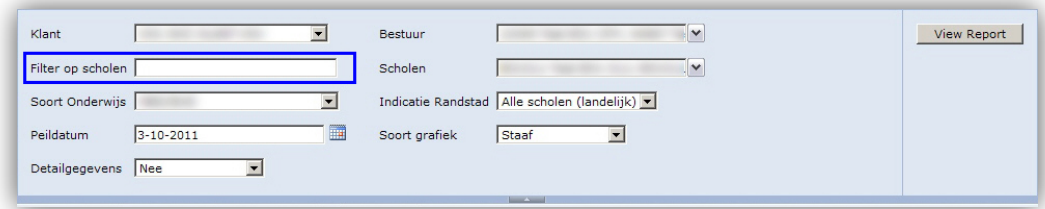

Getoond voorbeeld betreft een specifiek filter op besturen en scholen. Met de optie Filter kunt u een waarde invoeren en daarmee een voorkeuze creëren voor de keuzelijsten Bestuur en Scholen. Zodoende sluit u besturen en scholen uit van een mogelijk zeer lange lijst. Bijvoorbeeld: "West; Oost", hetgeen onder de keuzelijsten Bestuur en Scholen alleen die besturen en scholen oplevert die ofwel "West" of "Oost" in de naam hebben. Besturen waaronder geen scholen met de waarde zijn gevonden, komen niet in het rapport. Dit filter betreft alleen de niveau's bestuur (CPY) en school (CL1).

### <span id="page-7-0"></span>10. Parameters voor detailniveau en grafieken

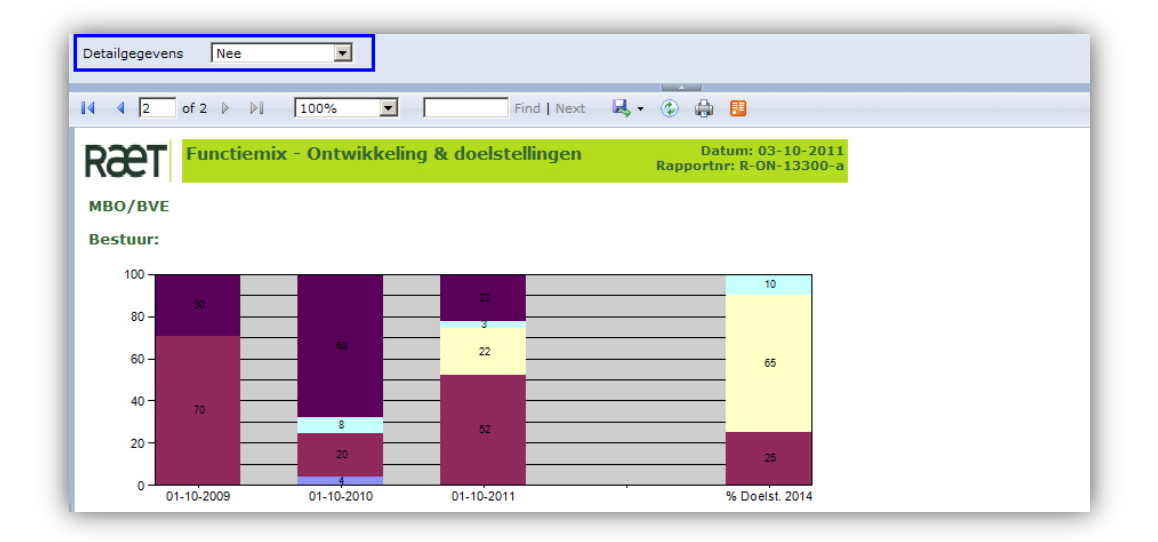

#### **Detailniveau**

Afhankelijk van het rapport hebt u de mogelijkheid om naast (grafische) gegevens op organisatieniveau, ook tabellen met details te tonen.

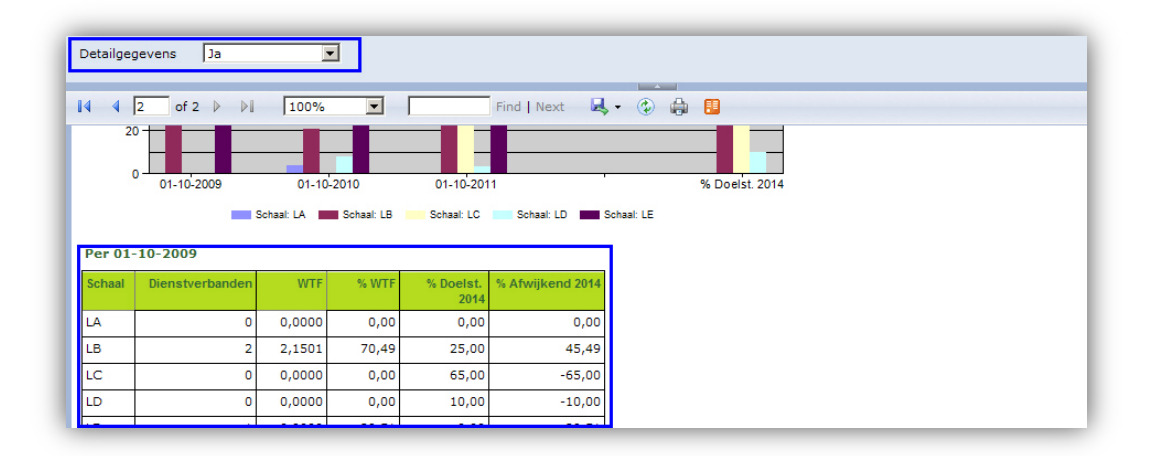

Naast de overzichten krijgt u tabellen met details; bijvoorbeeld de verdeling van dienstverbanden over salarisschalen.

#### Grafieken weergeven

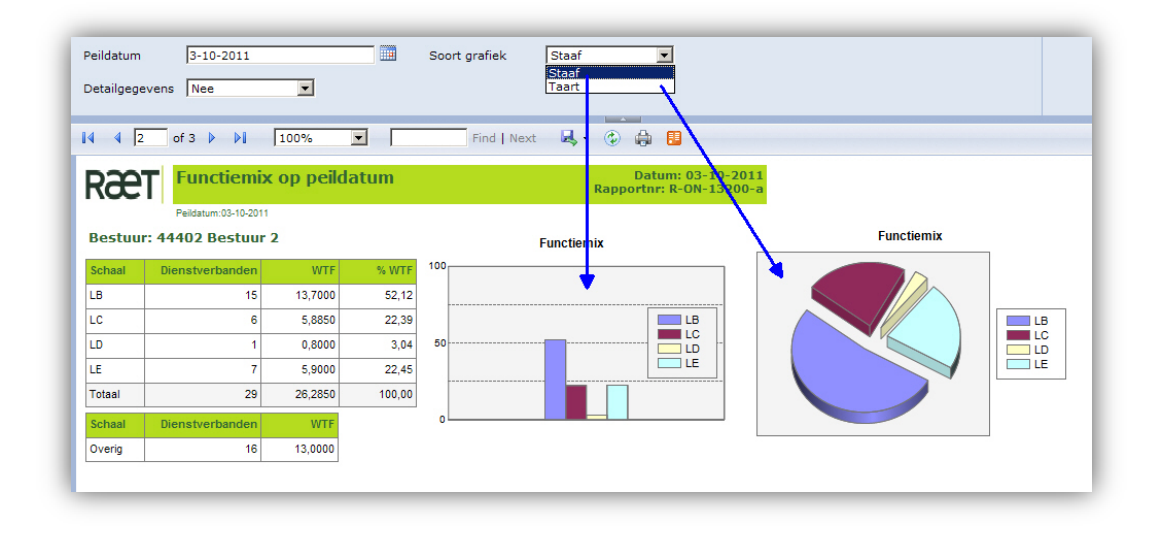

Enkele rapporten bieden de mogelijkheid om de gegevens grafisch weer te geven. U kunt hier kiezen voor Staaf of Taart diagrammen.

### <span id="page-8-0"></span>11. Document Map

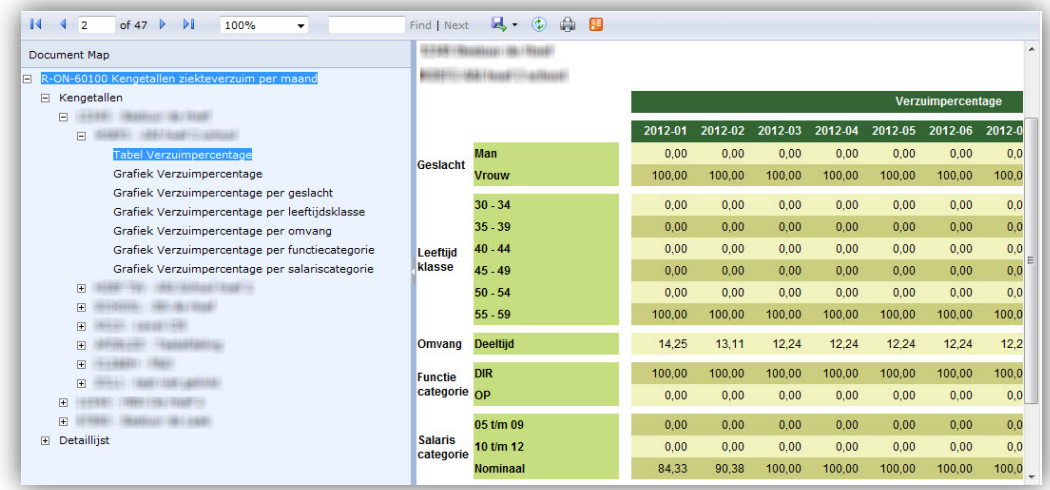

Met de document map kunt u snel naar bepaalde delen van het rapport springen:

- Als u meerdere besturen en scholen in uw rapport hebt;
- Als het rapport verschillende soorten informatie bevat; zoals tabellen en grafieken.

Dit is onder meer het geval bij de HR Access in-service verzuimrapporten van de 60000-reeks.

De getoonde lijst is mede afhankelijk van de parameter Samengevoegd bestuur (Ja, Nee).

#### Document Map openen/sluiten

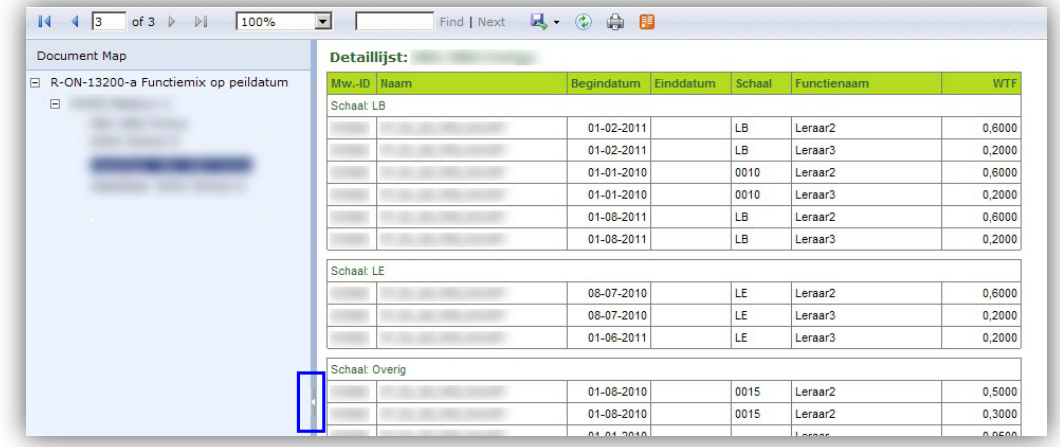

De documentbalk aan de linkerzijde van het rapport helpt u om snel naar onderwerpen in het rapport te springen. Om meer ruimte voor het overzicht te krijgen, kunt u de document map sluiten.

#### Samengevoegd bestuur

#### **Samengevoegd bestuur is Ja**

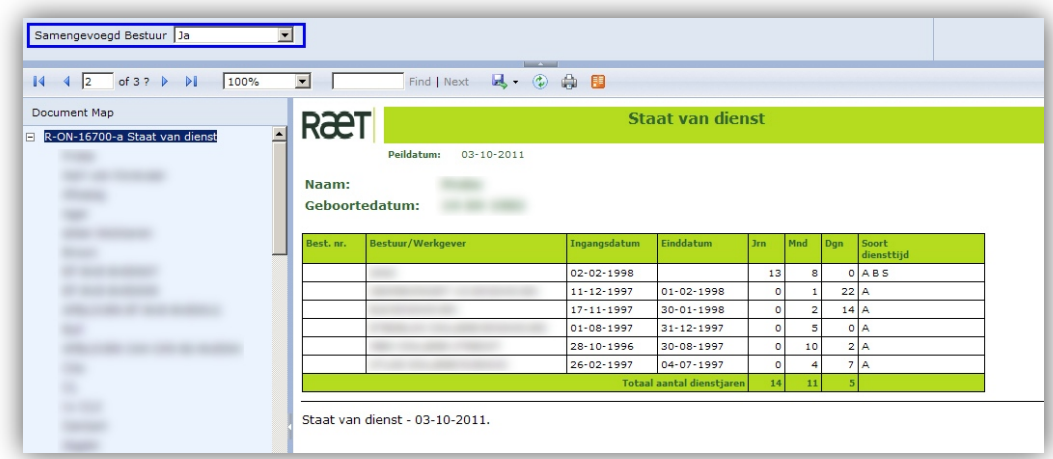

Na het opgeven van de parameters kunt u links in het scherm het gewenste overzichtsniveau; bijvoorbeeld de medewerkers.

## raet Г

#### **Samengevoegd bestuur is Nee**

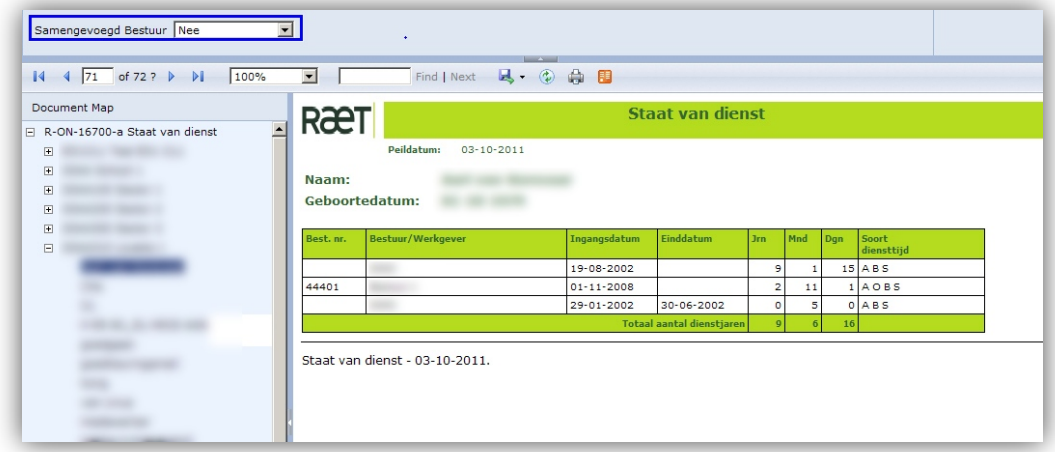

Na het opgeven van de parameters kunt u links in het scherm de gewenste organisatorische eenheid selecteren. Eenheden waarvoor geen gegevens bestaan, zijn niet in deze kolom zichtbaar. U kunt hier de details van een onderliggende organisatorische eenheid opvragen.

**Opmerking:** de detaillijst is gesorteerd op de achternaam van de medewerker.

#### Presentatieniveau

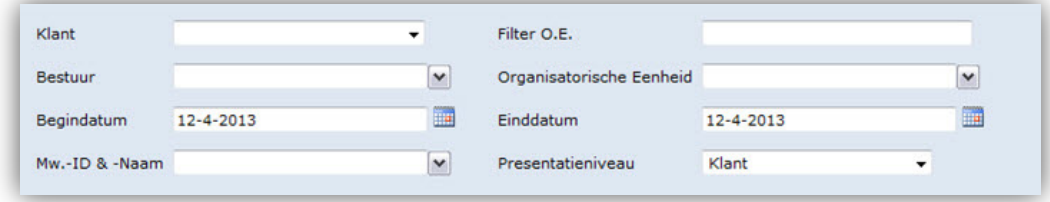

<span id="page-10-0"></span>Met de parameter Presentatieniveau kunt u kiezen hoe u de gegevens wilt laten rangschikken: direct onder de klant, het bestuur of per organisatorische eenheid (in een enkel rapport is dit Kostenplaats).

## Algemene functies

De meeste functies voor het tonen en publiceren van de gegevens zijn in de taakbalk opgenomen. Als de beschreven functie daarvan afwijkt, staat dit vermeld.

### <span id="page-11-0"></span>12. Schermfuncties

#### Parameterbalk openen/sluiten

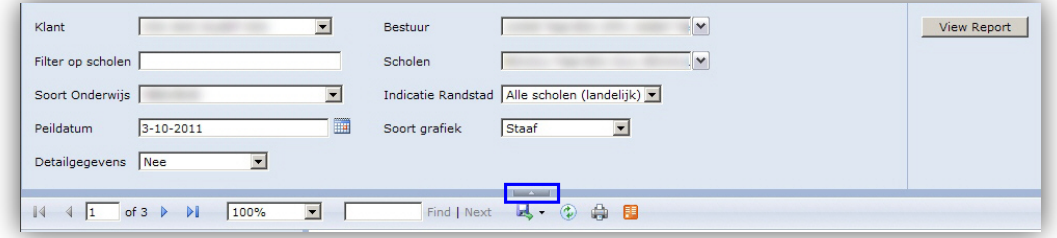

De parameterbalk opent en sluit u via de betreffende knop.

#### Bladeren door het rapport

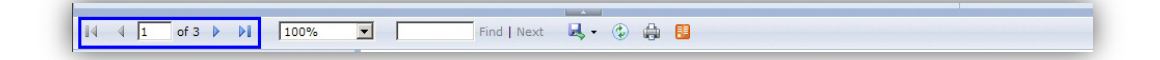

Een rapport bevat in de meeste gevallen twee of meer pagina's. Op de eerste pagina staan de selectiecriteria vermeld. Vanaf pagina twee start het daadwerkelijke rapport.

De functie in de taakbalk helpt u om snel door de pagina's te bladeren.

#### Tabelregels uit en inklappen

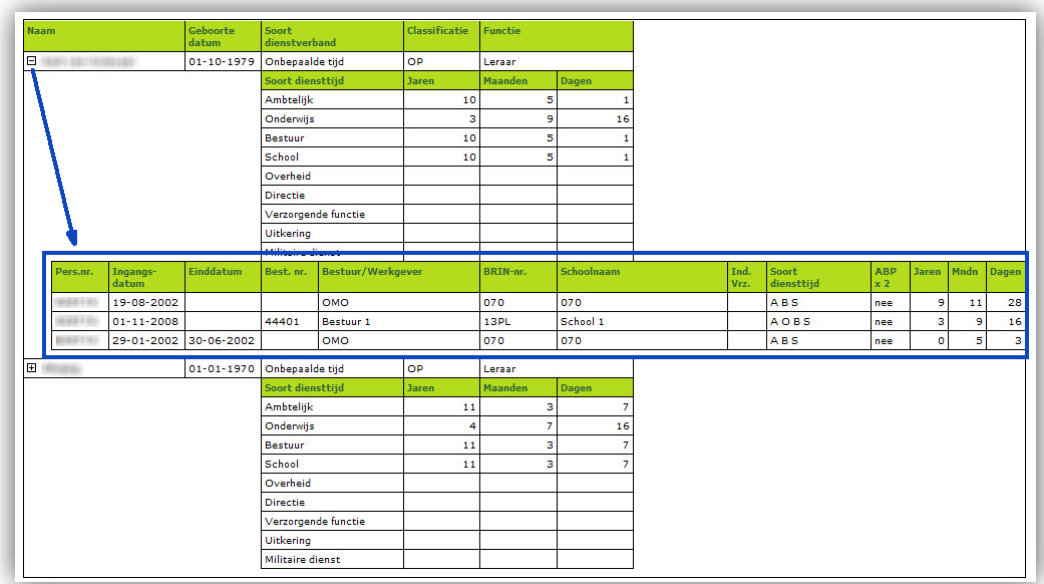

Om het rapport in grootte te beperken zijn details in het overzicht soms ondergebracht in ingeklapte regels. Als u deze details wilt zien, moet u de regels uitklappen. Ingeklapte regels herkent u aan het vierkantje met de plus-teken erin. Uitgeklapt is het een vierkantje met een min-teken erin.

#### Beeldgrootte aanpassen

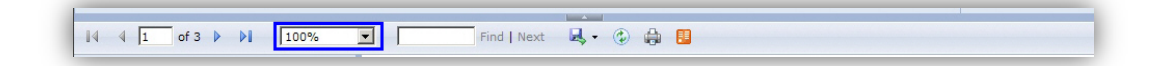

Als u het rapport groter of juist kleiner op het scherm wilt tonen, kunt u dit via de betreffende knop in de taakbalk doen.

#### Zoeken

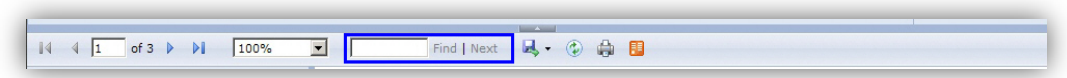

Voor het zoeken naar een term kunt u de betreffende functie in de taakbalk gebruiken.

#### Exporteren van gegevens

Voor het exporteren van gegevens hebt u de generieke mogelijkheid in de taakbalk.

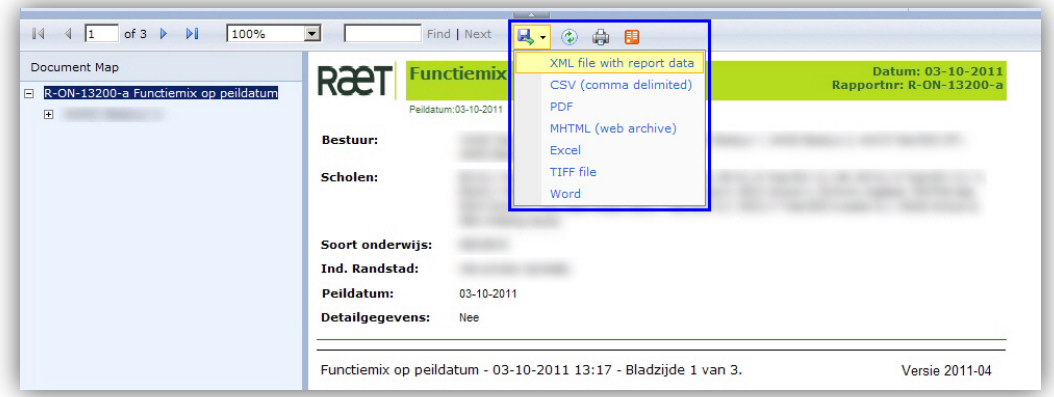

U kunt de volgende exports gebruiken:

• Acrobat (PDF) file – Plaatst alle pagina's van het rapport in een PDF bestand. Elke rapportpagina start op een nieuwe pagina binnen de PDF. Als het rapport uitklapbare tabelregels bevat, moet u deze handmatig uitklappen om het voledige rapport naar een PDF om te zetten.

- Web archive Plaatst de pagina's van het rapport aaneen in één 'langgerekt' mhtml-bestand met de opmaak en volgorde zoals het rapport kent. Binnen dit bestand kunt u scrollen om bij de juiste gegevens te komen.
- Microsoft Excel Plaatst de pagina's van het rapport in een XLS-bestand. Iedere rapportpagina komt op een Excel-blad te staan. Op het eerste blad van het Excel-bestand hebt u – indien van toepassing – de mogelijkheid te navigeren naar de betreffende organisatorische eenheden.

U kunt ook de volgende exports gebruiken. Deze vereisen echter specifieke kennis van het bestandstype. Dit valt buiten de scope van deze handleiding.

- XML file with report data Plaatst alle gegevensvelden gestructureerd in een XML-bestand.
- CSV (comma delimited) Plaatst alle gegevensvelden als tekst, en door een komma-gescheiden, in een gegevensbestand. Importeerbaar in diverse programma's.
- TIFF file geeft een grafisch bestand (print-screen) van de eerste pagina.

#### **Exporteren vanuit rapporten**

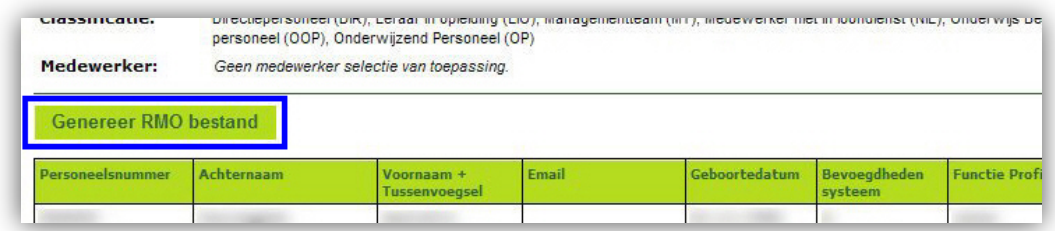

Voor sommige rapporten bestaat een specifieke methode. U start in dit geval de export van de gegevens door te klikken op de knop in het rapport.

#### **Opmerking**

In dit geval moet u ook het gelijknamige rapport met de aanvullende titel EXEC autoriseren.

#### **Kopiëren binnen Microsoft Excel**

U kunt de gegevens eenvoudig exporteren naar Microsoft Excel. Als u (een deel van) de gegevens in Excel kopieert of knipt-en-plakt, krijgt u de gegevens met een vreemde kleurstelling. U kunt dit als volgt oplossen.

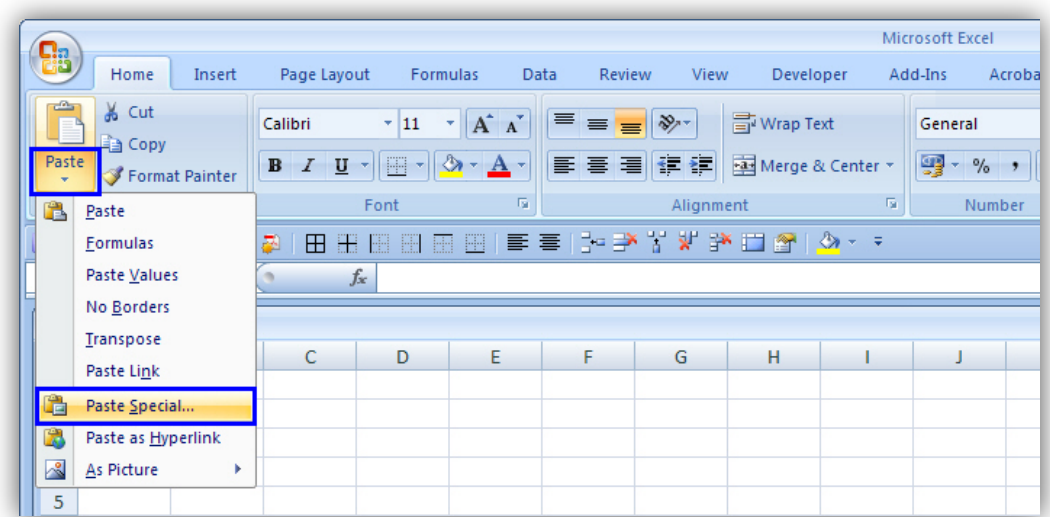

Als u de gegevens op een andere plek wilt plakken, kiest u Plakken - Plakken Speciaal.

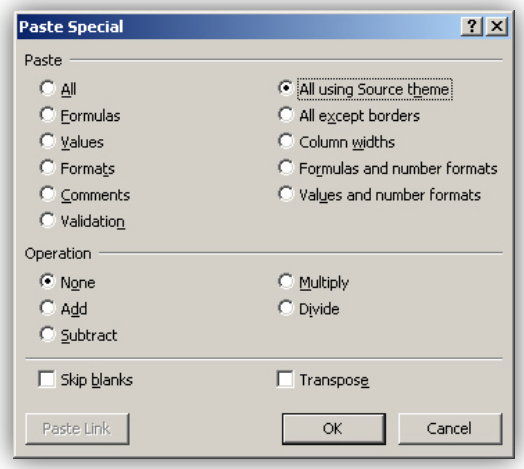

In het pop-upscherm selecteert u vervolgens Alle met bronthema. De gegevens komen nu in Excel met de oorspronkelijke kleurstelling.

#### Gegevens verversen

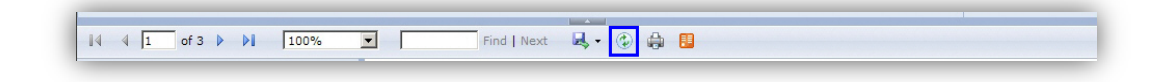

Als u de rapportgegevens wilt verversen, klikt u op de betreffende knop in de taakbalk.

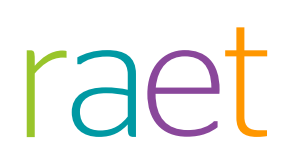

#### Printen

 $14$  4  $\sqrt{1}$ Find | Next **4** · <sup>6</sup> of 3  $\triangleright$   $\triangleright$   $\blacksquare$   $\boxed{100\%}$  $\overline{z}$  [

De generieke printfunctie vindt u in de taakbalk.